# **InDesign Intermediate**

#### **Learning Objectives**

To work more efficiently with text and graphics in InDesign.

**What you can expect to learn from this class:**

- Create multiple pages document and Master Pages
- Insert page number and global elements; scripts
- More on handling graphics scaling, captions, gradients, corner options, placing and aligning multiple images+
- Linking and embedding Excel data, Photoshop and Illustrator files
- Formatting text across columns, baseline grids and auto guides, drop caps
- Create and apply new paragraph and character styles
- Break link to style and edit styles; update links
- Create text on a path
- Typekit tools and CC Libraries

#### **Who should attend this class?**

You should have the basic knowledge of the InDesign interface and workspace; creating and saving new documents; using guides and rulers for visual aid; adding and flowing text boxes; creating contents; inserting graphics using basic fitting techniques; and applying and creating swatches.

#### **Fundamentals**

Elements that repeat from page to page should be placed on Master Pages. Those could be logo, heads, footers, auto page numbers, guides etc. To help with controlling text box placement on the page, it is recommended to use guides on Master Page.

#### **Setting Preferences**

- (Mac/PC) Choose **Window > Pages** to show the **Pages** palette.
- (Mac/PC) Choose **InDesign > Preferences > File Handling > Create Links when placing text and spreadsheet files.**
- (Mac/PC) Choose **InDesign > Preferences > Type > Apply Leading to Entire Paragraph.**

#### **Creating a Master Page**

A **Master Page** is a template that can contain guides, content and formatting that can be applied to new pages within a document. You can have more than one **Master Page** for one publication document. For example, if you were creating a newsletter, you can have a **Master Page** for the title page, for the article pages, for the advertisements pages, etc.

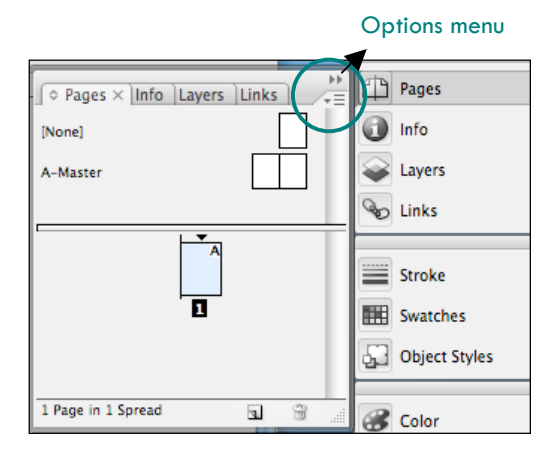

**NOTE:** InDesign automatically has one master created for you titled 'A-Master' – which can be edited to match your desired settings.

Add text or graphics to a **Master Page** when you want it to appear on all pages in the document.

**To create a Master Page:**

- 1. Go to the **Window** menu and make sure the **Pages** palette is selected.
- 2. In the **Pages** palette, click on the **black triangle** to open the pages menu.
- 3. Select **New Master** from the drop-down menu.
- 4. In the **New Master** window:
	- Type the prefix of the new Master Page
	- Type the name
	- If this new Master Page is based off of an existing master, select it from the drop-down menu
	- Select the number of pages the master will contain
- 5. Press the **OK** button.
- 6. The Master Page will be added to the **Pages** palette.

**To edit the Master Page:**

- 1. Double-click on the **Master Page icons** in the **Pages** palette:
- 2. A blank page or spread will appear.
- 3. Edit the **Master Page** according to desired preferences:
	- Add **guides**
	- Add content (i.e. headers, footers, page numbers)

**To apply Master Pages to actual pages:**

- 1. In the **Pages** palette, click on the **black triangle** to open the pages menu.
- 2. Choose **Apply Master to Pages**
- 3. Select the **master** you wish to apply.
- 4. Type the page numbers you wish to change.
- 5. Press the **OK** button.
- 6. The changes will automatically take effect. Double-click on one of the body pages to see applied changes.

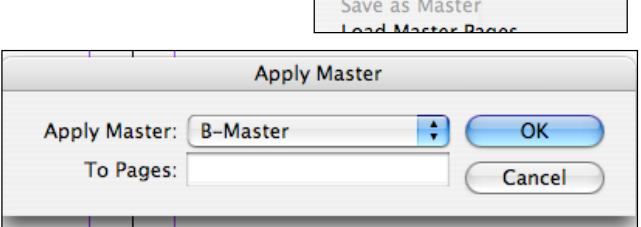

Insert Pages... Move Master... New Master...

Duplicate Master Spread "B-M Delete Master Spread "B-Mast **Select Unused Masters** 

Master Options for "B-Master" Apply Master to Pages...

OR

- 1. In the **Page** palette, simply **drag-and-drop** the specific **Master Page icon** on top of the individual pages.
- 2. The changes will automatically take effect. Double-click on one of the body pages to see applied changes.

**View Page Palettes**

- 1. If you have a document with many pages, it is easier if you change the display to '**Show Vertically**' and choose '**Small thumbnail**'.
- 2. From the Pages palette, choose Panel Options from the **PE Options Menu** (the Drop-Down triangle).
- 3. Uncheck the box next to **Show Vertically** under **Pages**.
- 4. Choose the 'small thumbnail' icon.
- 5. Click **OK**.

#### **TASK**

**Create Multiple-Page Document using Two Master Pages**

**Create New Document**

- Choose **File > New Document.**
- **Facing Pages** check **ON**
- **Page Size**  choose **Letter**. **Orientation** choose **Portrait**.
- **Number of Pages**  enter **5.**
- Unlink the **Margins** and enter **1.35**" **Top**, **0.5" Bottom**, **0.5" Inside** and **Outside**.
- **Column -** choose **1**. (Gutter value is irrelevant in this case.)

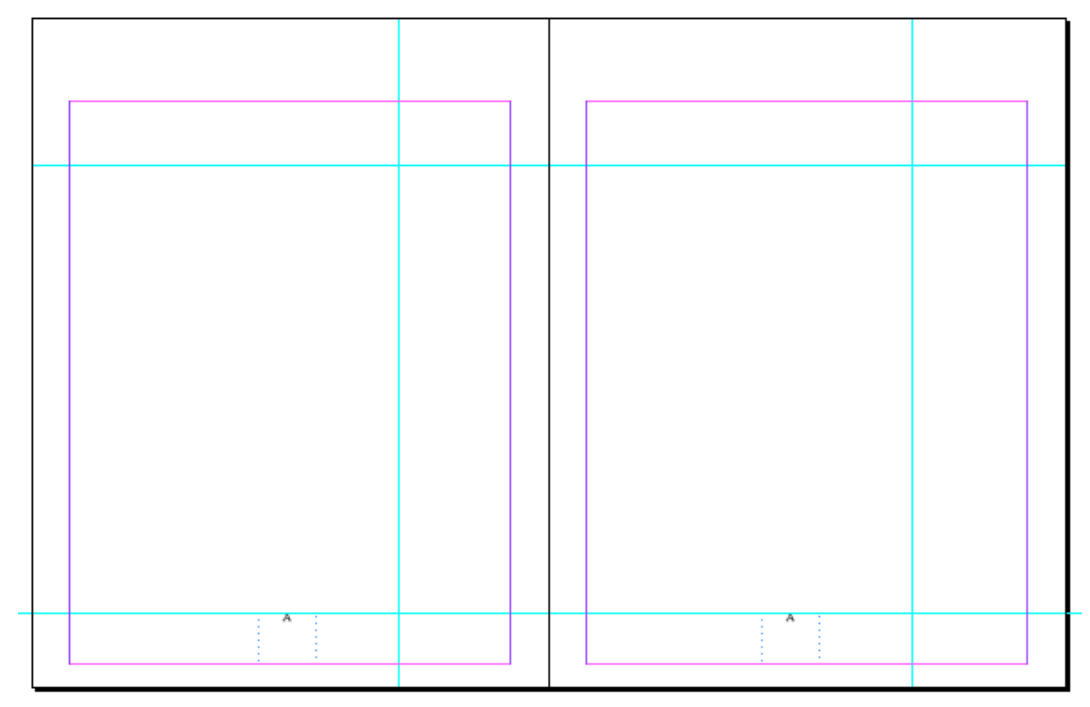

**Master Page**

- 1. Double-click on the **Master Page A** to open the layout.
- 2. Put some **Guides** in as shown above.
- 3. With the **Type Tool**, click and drag a box in the center bottom on the left side of Master Page A. Your cursor should be blinking inside the box now.
- 4. Choose **Type** > **Insert Special Character** > **Markers > Current Page Number**.
- 5. In the box, you should see an 'A'. Double-click on it to highlight it. Change the font size to 18 using the **Character Formatting Controls**.
- 6. Repeat on the opposite page, this time choose **Markers > Next Page Number.**

All your document pages now show A-Master notation. Check this by double-clicking on the spread number. You should see the correct page numbers on each page.

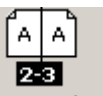

**Create New Master Page**

1. Click the **Option Menu** button on the **Pages** palette and choose **New Master**.

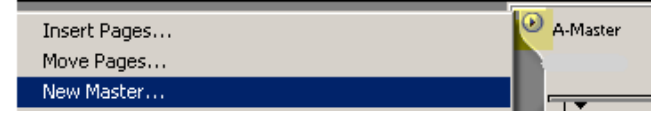

- 2. In the New Master dialog box, under Prefix, use default **Prefix 'B'**. For **Number of Pages** – enter **1**. Click **OK**.
- 3. Pull a guide from the top and drop it at 6" as shown.

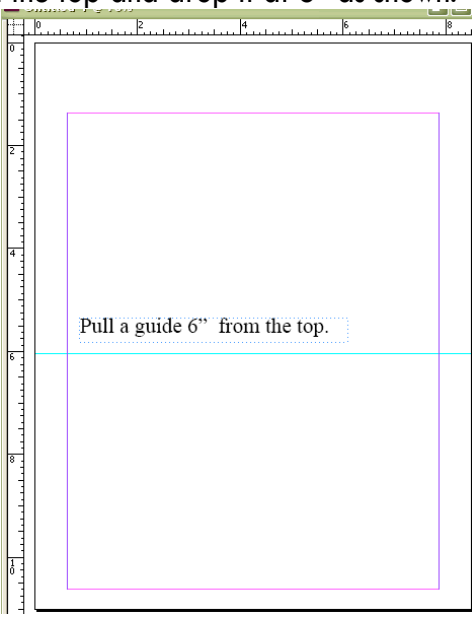

- 4. Choose **Type** > **Insert Special Character** > **Markers > Current Page Number.**
- 5. Simply drag the B-Master Page on top of **Page 5** to apply this template.

#### **Add Page Numbers**

- 1. Double-click on a **Master Page icon** in the **Pages** palette.
- 2. Select the **Type** tool by clicking once on it in the tool bar.
- 3. Click-and-drag to draw a text frame in the location on the **Master Page** where you want the page number to appear.
- 4. Go to **Type > Insert Special Character > Markers >Current Page Number.**
- 5. Make sure the **Master Page** has been applied to appropriate body pages.
- 6. Double-click on a body page to see if the actual page number appears.

**Using Scripts - Make Page Numbers as Words Instead of Numbers**

Scripts can be used to automate processes while you are developing your contents in InDesign. Try this exercise of using a simple script found on the web *'writeoutnumbers.jsx'*

#### **TASK**

- 1. To install scripts, choose **Window** > **Utilities** > **Scripts.**
- 2. Select the **Users** folder. Click the panel **option menu** and choose **Revel in Finder** to open the **Scripts Panel.**
- 3. Copy and paste the script inside the Script Panel. Close.
- 4. Go to your **Master Page**, choose the **Type** tool and type the **symbol #.**
- 5. Then, go back to your document page and double-click the script in the Scripts panel to run it.
- 6. The script will now turn the  $#$  into an actual number.

#### **Scale an Image**

**Scale an object using the Selection Tool**

- 1. To scale the frame and content together, use the **Selection Tool** to select the frame.
- 2. Hold down the **Command** (or **Control** on PC) + **Shift** key and **drag** to resize the object/text proportionally.

**Scale an image using the Scale command**

- 1. To scale the frame and content simultaneously, choose the **Selection Tool** select the frame.
- 2. You can also choose **Object > Transform > Scale** or double-click the **Scale Tool** on the Toolbar to open the Scale dialog box.
- 3. Type a percentage value in the **Scale X** and **Scale Y** box. Make sure that the

**Constrain Proportions** icon **i** is selected if you want to maintain the original proportions of the object.

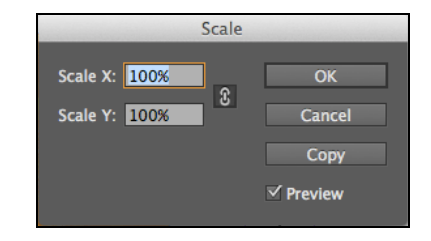

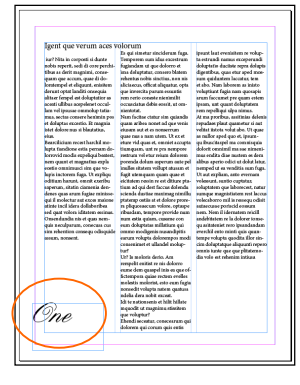

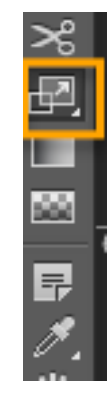

**Scale an image using the Transform Panel**

- 1. To scale the frame and content simultaneously, choose the **Selection Tool** to select the frame.
- 2. In the **Transform Panel**, type a percentage value in the **Scale X Percentage** or **Scale Y Percentage** box, and then press **Enter** or **Return**.

Constraint proportions for scaling

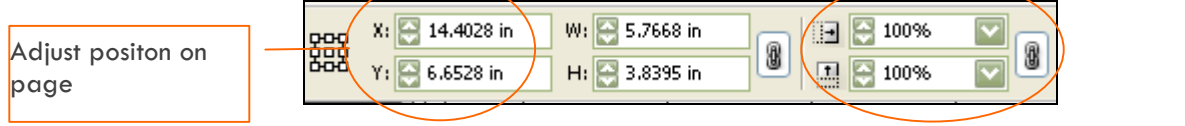

**Rotating/Flipping an Image Rotate** ToolChoose one of the Rotate/Flip tools on the context menu.  $W: -2.875$  in ÷ ÷ ়  $X: = 1.48$  in  $\exists$   $\div$  100%  $\div 0^{\circ}$ 罬 8 2.22 in  $H: -2.2361$  in  $1 = 100%$ ÷  $\div$  0° ÷ ଛ

#### **Corners Options**

- 1. Select your image, choose **Object** menu > **Corner Options**.
- 2. Click on the **Link** icon to break it if you would like to adjust each corner individually.

**Apply Border around an Image**

- 1. Select the image and open the **Swatches** panel. Choose a stroke color.
- 2. Then open the **Stroke** panel. Choose the pixel size and style for your stroke.

**Placing Graphics on top of Text Box**

BEFORE you click the **Open** button to begin the Place process, take a look at the lower left corner of the Open window. There is the '**Replace Selected Item'** 

checkbox. Checking the box:

• If the text box is selected, but your cursor is not active, the graphic will replace the text and the box will be converted into a graphic object.

If you **Uncheck** the checkbox, your graphic will be placed in its own graphic box on top of the text box. (You need to click and drag out a box for your graphic after **File > Place**.)

**Add Static Caption to Image**  Check the **Create Static Captions** option when you are

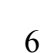

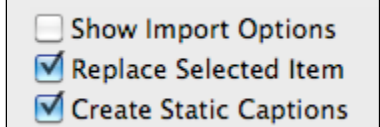

Center for Instruction & Technology Last Updated: 8/8/2016

Replace Selected Item

placing an image.

#### **Add Anchor to Image**

Anchoring an image to a position in the text ensures that it stays at that same position when text reflows.

- 1. Select your image.
- 2. Click and drag the anchor to the text position.
- 3. To release anchor, simply right-click on the **Anchor point** and choose **Anchored Object** > **Release**.
- 4. Choose **View > Extras > Show Text Threads** to display the connection of the anchor to text; or view/reposition text in **Story Editor**.

#### **Create Guides for your Page**

• From **Layout** menu > choose **Create Guides**, and enter **2x3.**

#### **Select, Place and Align Multiple Images**

- 1. Select three images.
- 2. Hold down the **Up arrow to cycle through** the images and decide which one to place first.
- 3. **Draw an image frame** and don't let go of your mouse, click the **Up arrow** twice and continue stretching your frame to add two additional rows to the page.
- 4. Let go of your mouse when you're done adding enough frames for all your images.
- 5. Then, choose **Fill frame proportionally**.

#### **Uncontraint your Image when Placed**

While you are placing an image by dragging and drawing the frame simutaneously, you can hold down the **Shift** key to break the frame from keepng to the proportion of the image.

#### **Linking to AI and PSD files**

When you place a Photoshop or Illustrator file into InDesign, you can easily edit the original image by clicking on the **Edit Original** icon in the **Links** panel. After you have made changes in PS or AI and saved your file, ID file will prompt you to update with a yellow triangle.

#### **Object Layers Options**

When you place a Photoshop or Illustrator file into InDesign, you can **right-click on the image** and choose **Object Layer Options.** This will open up a dialogue box for you to see the individual layers you built in Photoshop or Illustrator, and let you hide/show them as desired.

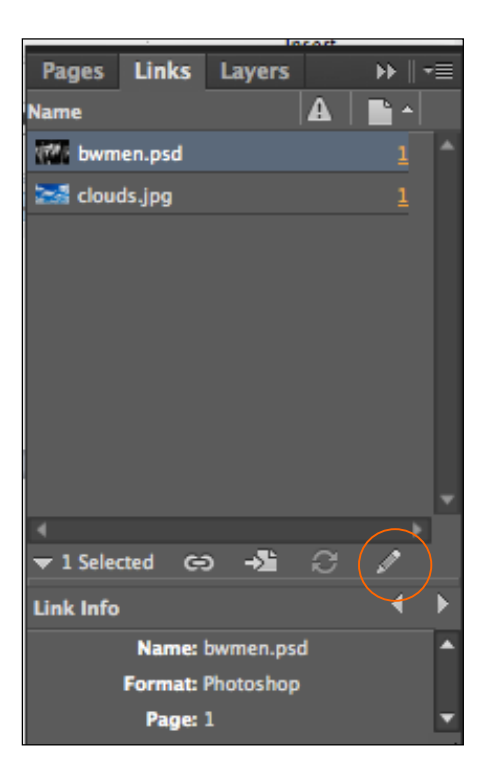

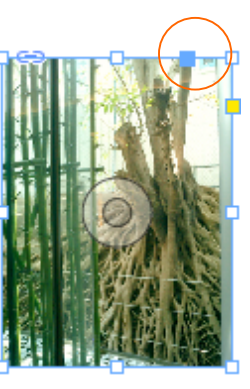

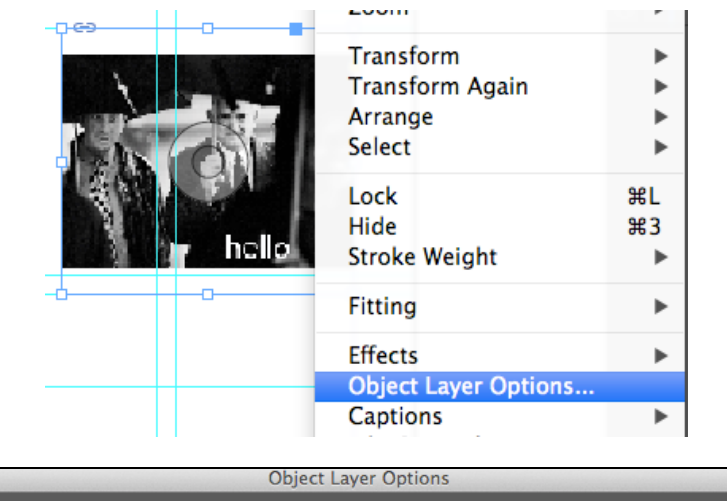

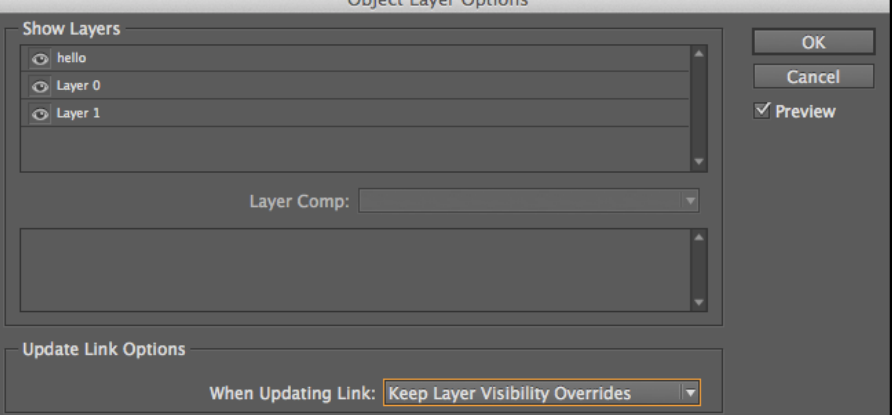

#### **Linking to Excel Data**

When you import data from Excel to InDesign, InDesign will create a link to the Excel file by setting it in **Preferences**. When you make changes to the Excel file, the data in the InDesign document will also get updated automatically.

#### **TASK**

**Insert and Update Excel Data to your Document**

- 1. First, choose **InDesign** > **Preferences** > **File Handling**.
- 2. Under Links, check the checkbox next to '**Create Links When Placing Text and Spreadsheet Files'**.
- 3. Choose **File > Place**.
- 4. Locate the excel file. Check the box "**Show Import Options'**. Click **Open**.
- 5. The Excel Export Options dialogue box appears.
- 6. Choose '**Formatted Table'** and **Cell Alignment - Center**.
- 7. Click OK after you are finished.
- 8. At the loaded cursor, drag and draw a box in your document.

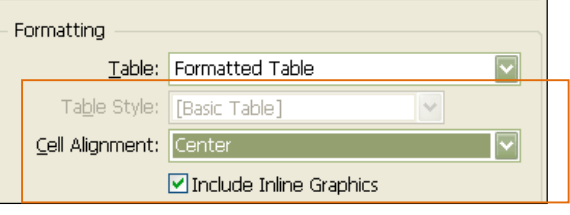

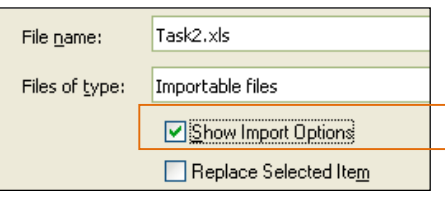

- 1. Select the table.
- 2. Choose **Window > Links** to show the **Links** palette.
- 3. To edit data, click on the **Update Original** icon at the bottom of the Link Palette. This will launch Excel and you can make your edit.
- 4. **Save** your edit and close Excel.
- 5. Click once in the document and the excel data is now updated.

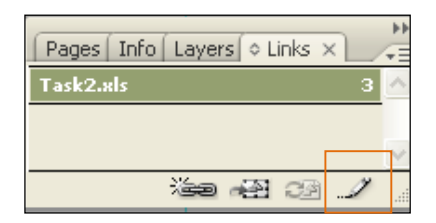

#### **Working with Text**

**Leading** - The vertical space between lines of type is called leading.

AV *text*.

AV

**Tracking** - Tracking is the process of loosening or tightening a *block of* 

 **Kerning** - The process of adding or subtracting space *between specific pairs* of characters.

#### **Type on a Circle Path**

To create text along a circle path, you first need to create a circle. Likewise, if you would like the text on a curve, you need to first use the pen tool to create a curve.

#### **TASK**

**Create a Circle and Type along its Path**

- 1. Choose the **Ellipse Frame Tool** (L).
- 2. Holding down the **Shift** key, click–and-drag to create a circle.
- 3. Activate the **Color Palette** (F6) assign a **Fill** color of **Red** and a **Stroke** color to **Blue.**
- 4. Activate the **Stroke palette** (F10) and assign a **2pt** Stroke.
- 5. Click on **Type Tool**, select '**Type on a Path'** tool.
- 6. Click once on the edge of the circle when you see the cursor with a (+) sign. ( \*Click at the point where you want to start your text.)
- 7. You should see a blinking line. Start typing your text along the path.
- 8. Choose the **Selection Tool** and drag the text start and finish markers until they meet.
- 9. Choose **Type on a Path Tool** to highlight the text and use the **Character**

**Formatting Controls** to adjust the font size and tracking **AY** until it fits the entire path.

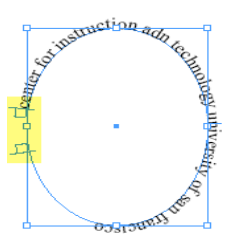

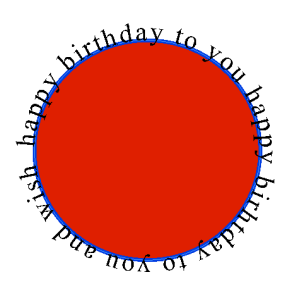

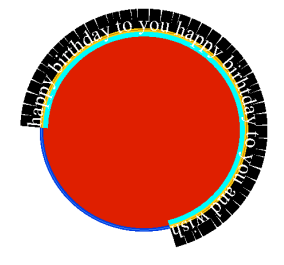

- 1. Highlight the type on a path using the **Type on a Path Tool.**
- 2. Choose **Type > Type on a Path > Options**.
- 3. Select the **Flip** option, and click **OK**.

#### **Text-Frame Options, Paragraph and Character Palettes**

**Text Frame Options – Change # of Columns**

- 1. Select text frame.
- 2. Choose **Object > Text Frame Options.**
- 3. Enter number of columns and gutter margins.

#### **Paragraph Palette - Drop Caps**

- 1. Select the first letter in your paragraph.
- 2. Choose **Type > Paragraph** to activate the palette.
- 3. Enter number of lines for **Drop Caps**.
- 4. Select the same paragraph and choose **Full** 'Full **Justify'.**

#### **Character Palette**

• Choose **Type > Character** to activate the palette.

#### **Information on Text**

• Choose **Window menu > Info** and put your cursor anywhere inside the text frame to check on overset text, word and paragraph counts etc.

#### **Create Library Items**

You can create library items that are like little stickies that you can easily drag onto your page to use.

- 1. Choose **File > New Library**.
- 2. Enter a **name** for your library and save.
- 3. Select an image or text and drag them into your library.
- 4. To use items in your library, simply drag them onto your page.

#### **Convert Type to Graphics and Wrap around Object**

If you wish to wrap text along the curve of a type rather than squarely around it, you need to first convert the type to a graphic element.

**Convert Type to Graphics**

- 1. Create a new text box and type the letter '**A'.**
- 2. Choose a script font '**Zafino'** (Mac) or '**Vivaldi** (PC), **48 pt**.

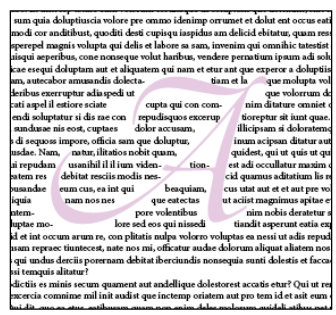

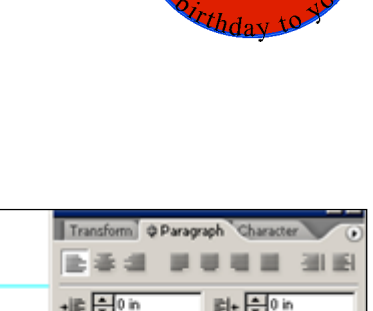

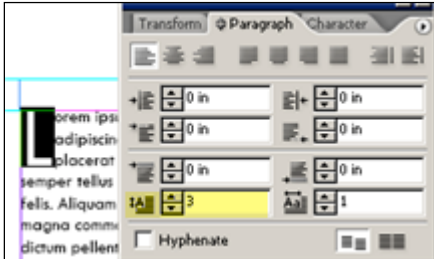

- 3. Choose Type > Glyphs. (Not all fonts have glyphs.)
- 4. With the **Type Tool**, select the glyph letter 'A'.
- 5. From the top menu, choose **Type > Create Outlines** to convert text into graphic.
- 6. Select the **Selection Tool**, click once to select the letter, not the outside frame.
- 7. Choose **Edit > Cut**.
- 8. Then choose **Edit > Paste** to paste the letter back into the document.
- 9. Use the **Selection Tool** to move graphic to desired location.
- 10. Choose **Window > Text Wrap**.
- 11. Choose the '**Wrap around Object shape'** button.
- 12. Use the **Direct Selection Tool** to further modify the letter as desired.

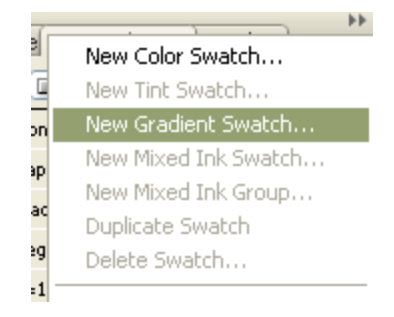

Location: 0

#### **Applying Gradients to Text**

#### **TASK**

**Applying a gradient to a single word or block of text**

**Create a gradient swatch**

- 1. In the **Swatches Panel** , from the **Options Menu**, choose **New Gradient Swatch**.
- 2. Type a name for your swatch.
- 3. Choose **Linear** or **Redial** for Type.
- 4. Click the first **Color Stop** on the gradient ramp. The **Stop Color** field box is now activated.
- 5. For **Stop Color**, you can choose an existing color from the Swatch Panel by choosing **Swatches**
- from the drop-down menu; or choose **CMYK** to mix a new color using the sliders.
- 6. Do the same for the last color in the gradient ramp.
- 7. To add color stop, hold down the **Command** key (Ctrl on PC) and click on slider.
- 8. Click **OK** to store the gradient in the Swatches panel.

**To apply gradient swatch to text**

- 1. Select a paragraph of text.
- 2. Choose the **A** Gradient **Tool** in the toolbar.
- 3. From the **Swatches** panel, select the gradient swatch.
- 4. (Hold down the **Shift** key and) drag a line from top to bottom or left to right and apply the gradient to the text block.
- 5. Deselect by choosing the **Number of Selection Tool.**

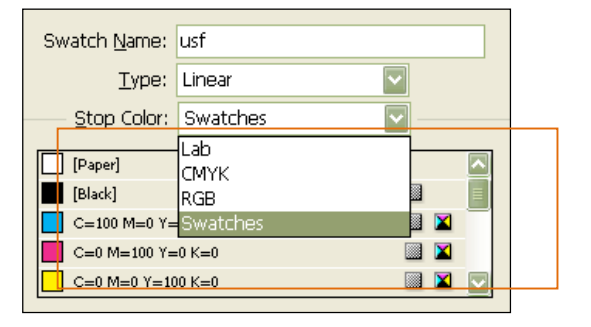

Gradient Ramp

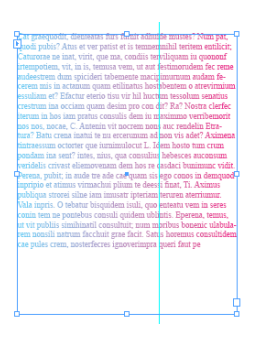

#### **Formatting Styles**

#### **Paragraph Styles**

Creating style sheets can help you save time and improve edit ability. You can follow steps below to create such a paragraph style.

#### **TASK**

**Create and Apply Paragraph Styles**

- 1. Open the **Paragraph Styles palette** (F11)
- 2. Click on the **Create New Style** icon located next to the trash can in the lower right corner of the palette.
- 3. A new '**Paragraph Style 1'** is created.
- 4. Control-click (PC: Right-click) on '**Paragraph Style 1'** and choose '**Edit paragraph style1'**.
- 5. The **Paragraph Style Options** dialog box appears with the default Style Name.
- 6. Rename this style name to e.g. '**Headline'**.
- 7. Under **General**, keep '**No Paragraph Style'**.
- 8. Under **Basic Character Formats**, define Font Family, Style, Size and Leading as desired. Click **OK** when done.

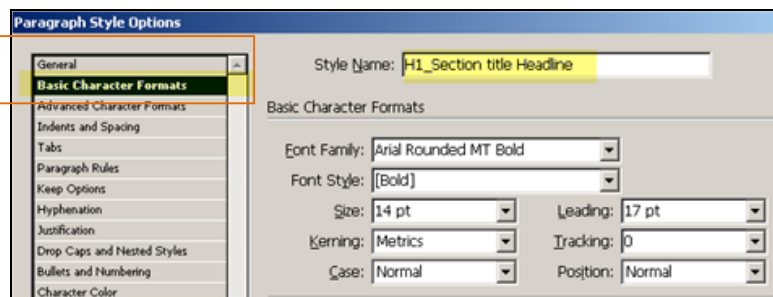

#### 9. Select **Type Tool**.

10. Position your cursor in the Headline paragraph, and click on **Headline** to apply paragraph style.

#### **Break Link to Style**

To remove connection to a paragraph style so that it remains the same look even when the style got changed later.

- 1. Select the paragraph style.
- 2. From Paragraph Style panel, click the **Option Menu** > choose **Break link to style**.
- **3.** Now the paragraph should show '**No style'** (non-highlighted)
- **4.** Now if you change the '**Headline'** style, this is not affected.

#### **Remove Local Formatting**

To remove any local formatting to a paragraph style, simply click on **Clear Overrides in Selection** button at the bottom of the **Paragraph Style Panel**.

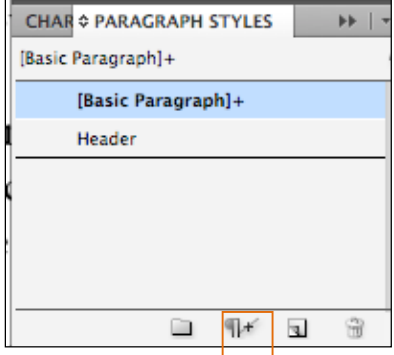

#### **Character Styles**

Sometimes you might want to apply a different style to just one word or a few words in a paragraph. You can follow steps below to create character style:

**TASK Create and Apply Character Styles**

- 1. Open the **Character Styles** palette (F11)
- 2. Click on the **New Character Style** icon located next to the trash can in the lower right corner of the palette.
- 3. A new '**Character Style 1'** is created.
- 4. Control-click (PC: Right-click) on '**Character Style 1'** and choose '**Edit character style1'**.
- 5. The Character Style dialog box appears with a default label.
- 6. Rename this style name to '**Bold Red**.
- 7. Under **General**, choose '**None'** for **Based On**.
- 8. Under **Basic Character Formats,** define Font Family, Style = Bold, & Size as desired.
- 9. Then choose **Character Color**. Choose the **Red** color swatch. Or, double-click on **Text Fill** icon and create your own color, then click **Add > Done**.
- 10. Click **OK** to exit Character Style Options dialog box.
- 11. Select the text you want and click on **Bold Red** to apply Character Style.

#### **Updating Links**

We have talked about how images are linked to the document in InDesign, so if you move your linked images from one folder to another folder, you will get an error message the next time you open up your InDesign document.

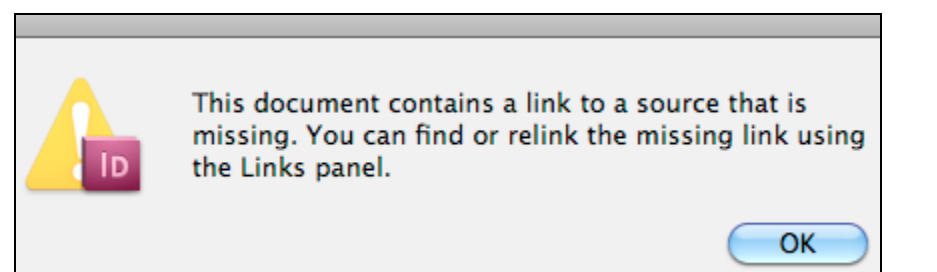

- 1. Click **OK**, and open up the **Links** panel.
- 2. There is a red question-mark notation to the image that's missing.
- 3. **Double-click** on the red question-mark notation to relink, or click the **Relink** icon at the bottom of the panel.
- 4. Navigate to find the missing image.
- 5. Once you have relinked the image, the error notation will disappear.

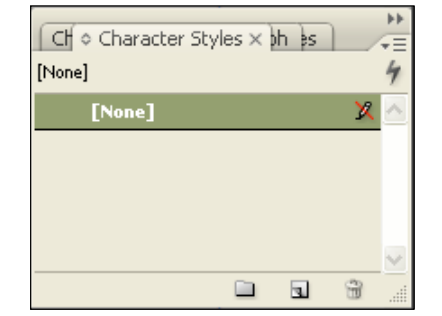

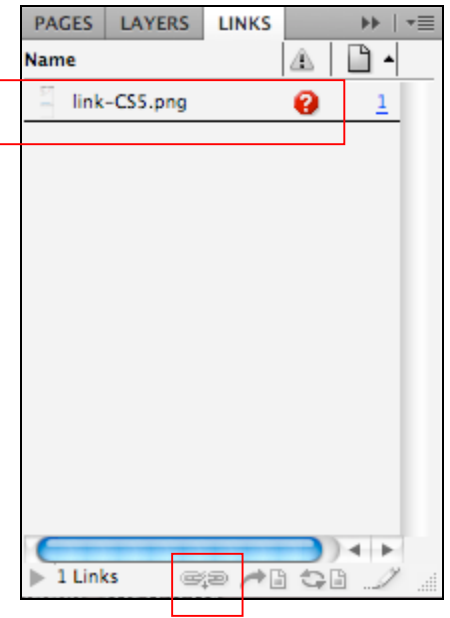

#### **TASK**

#### **Spanning Columns for Title**

- 1. Draw a **text frame** and fill with placeholder text.
- 2. Make **3 columns**.
- 3. With the Text tool, select the paragraph in which you'd like to set the span and select **Span Columns** from the **Control Panel**.
- 4. Click on  $\equiv$  **Span Columns** button on the top context bar and choose **Span 3**;
- 5. Or click on **and select Span Columns**. Select how many columns to span, and set the spacing above and below the span if desired.
- 6. Click **OK**.

**TASK**

**Column Break**

- 1. Position your cursor at where you want it to start on a new column.
- 2. Choose **Type > Insert Break Character > Column Break**.
- 3. To remove column breaks, just hit **Delete** to remove the breaks.

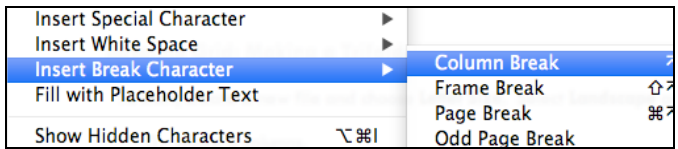

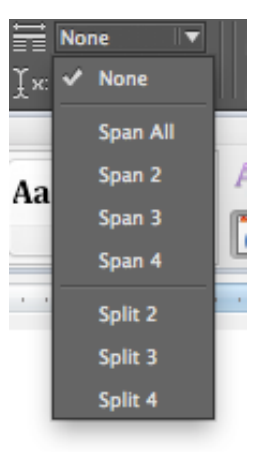

#### **Balancing Text Frames**

If you would like to balance text evenly in two frames on a page, you can use the **Selection Tool** click and hold on the bottom of the text frame and scroll up and down to adjust the text flow.

#### Aboria atis id que provid mith the soap opera solore nis a qui ut labore eatis imagnioditatint alique must fugitib corios aciurenis as eum vel il moluptas ipit ustrum restem inustrum samuaciet la dolupta quis rem sequia tectatibea dem velibus, tempel sandebis eius earum est lautsequidu ciumre sitiasperi aut verest eum em ipitatquia qui aerumqui doluptatur? doluptatur, oditiis doluptis Feruntiam, quatem deliquo volorat doinimaio bebero voluptatate luptae as cor ruptibus, pa voluptur sequunt eum is cuptaque labori santiate dunte re ne dellum re ma volorunt. volupitatur aut vento cus que harum vero et atqui corrum Itati dollamet hilitis sequam quis eventur as quam atus por volupta velique quae ped quas recus, quiatem rem estem quisitatinvenit atibus sitibus, facestia adit persperior ant ipitat quaerro reprate nus eaque volum electat escidus quidem faccata quis ent. tisquodi volo et ea ni officab orest/nciis ea intus, volor sim Aque pra-

#### **Hypenation**

If you do not want any word in your document to be hypendated, you don't have to fix it manually. You can select the **Type** tool, and uncheck the checkbox next to **Hyphenate** on the **Formatting Palette**.

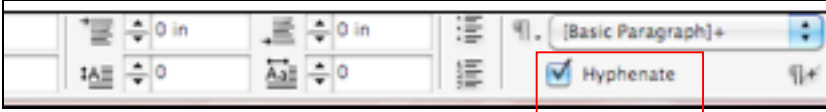

15

- 1. To start, create a new file and choose **Letter Size**. Select **Landscape** as the orientation.
- 2. Make 3 columns.
- 3. Enter your content.
- 4. To align your text to the document baseline, choose **View** menu > **Grids and Guides > Show Baseline Grid**.
- 5. Use your **Selection tool** to select your text frame, click the **Align to Baseline Grid** button from your **Paragraph Formatting Controls**.

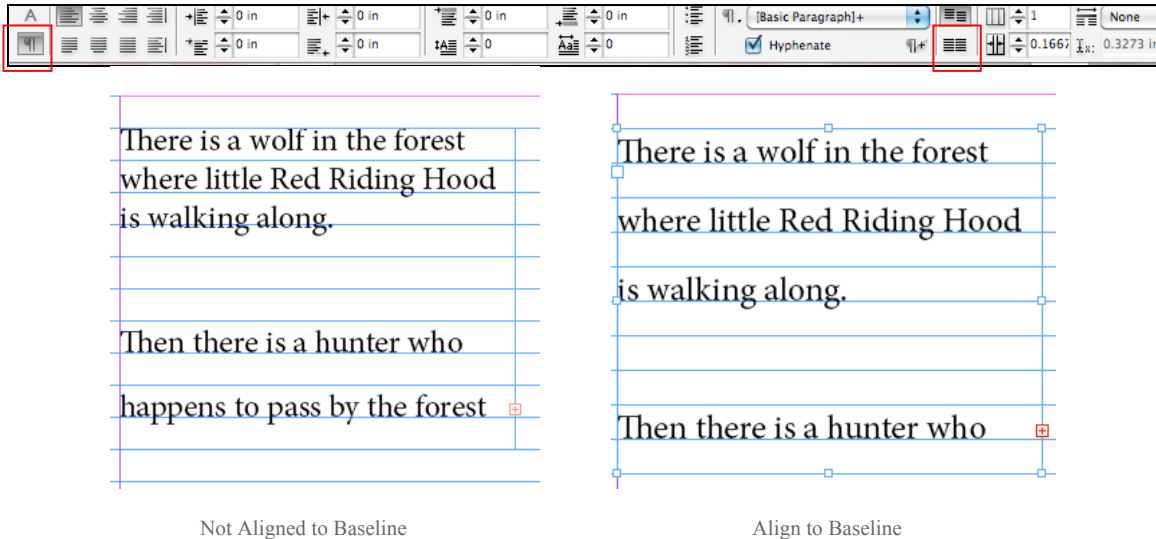

To adjust spacing between lines, with the text frame still selected, adjust the **Leading** button on the **Character Formatting Controls**.

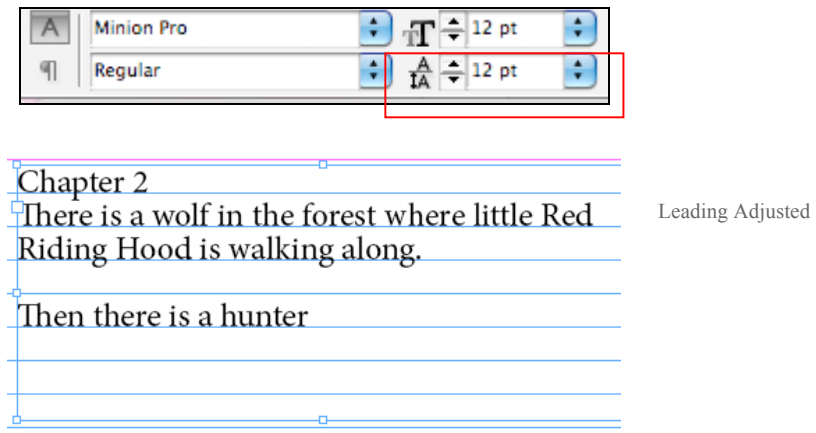

To adjust spacing before or after a paragraph, with the text frame still selected, adjust the **Space Before** or **Space After** button on the **Paragraph Formatting Control**.

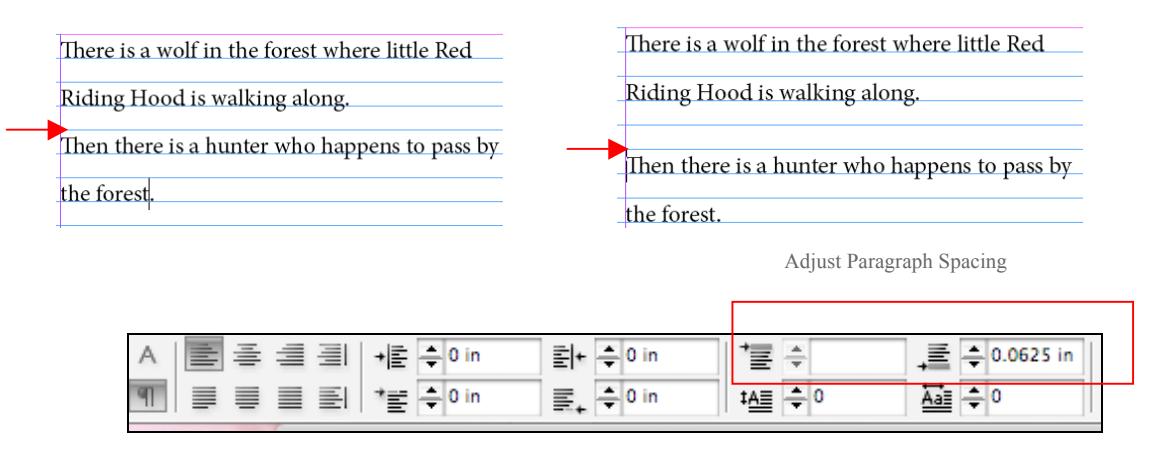

#### **NOTE: When you are making a trifold, it is important to print a test copy. Check to make sure text frames are properly set after it's being folded into three parts. The width of the cover page can be slightly longer than the rest of the brochure when it's folded.**

### **Printing a PDF using ID Booklet Feature**

The Print Booklet feature lets you create printer spreads for professional printing. For example, if you're editing an 8-page booklet, the pages appear in sequential order in the layout window. However, in printer spreads, page 2 is positioned next to page 7, so that when the two pages are printed on the same sheet, folded, and collated, the pages end up in the appropriate order. The process of creating printer spreads from layout spreads is called *imposition*. The imposition is all handled in the print stream. No pages are shuffled or rotated in the document.

**Note:** The number of pages in a booklet is always a **multiple of four**. If you are printing to a PDF printer, blank pages are inserted in the PDF to create the booklet.

- 1. Choose **File > Print Booklet**.
- 2. Choose **Booklet Type** > **2-up Saddle Stitch** to create two-page, side-by-side printer spreads. (These printer spreads are appropriate for printing on both sides, collating, folding, and stapling. InDesign adds blank pages as needed to the end of the finished document. The Space Between Pages, Bleed Between Pages, and Signature Size options are dimmed when 2‑up Saddle Stitch is selected.)

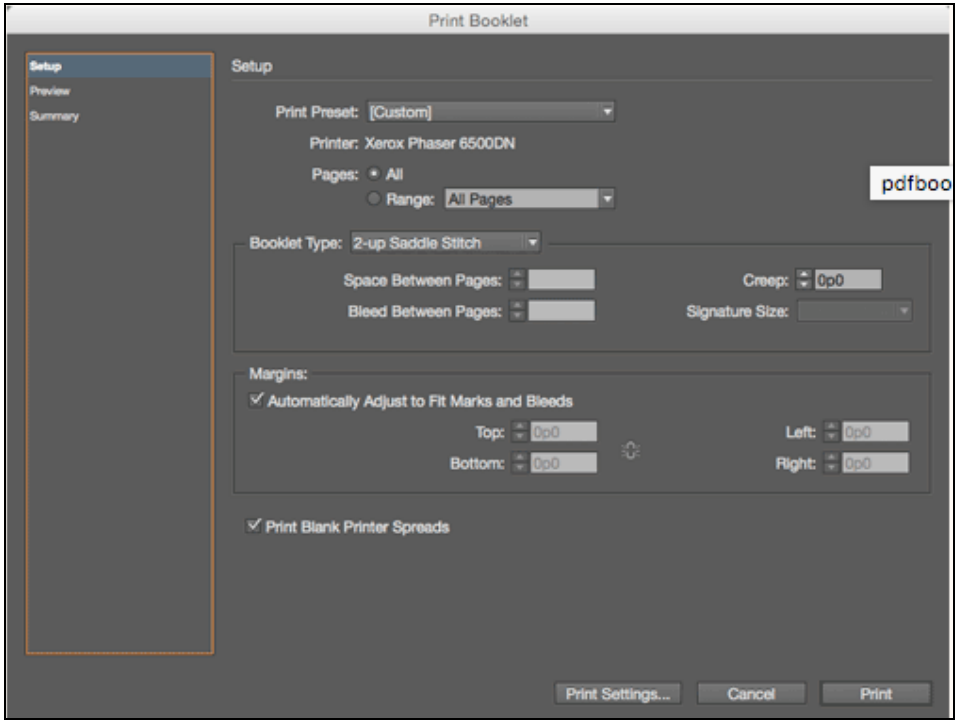

3. Make sure you choose '**Print Blank Printer Spreads**' option.

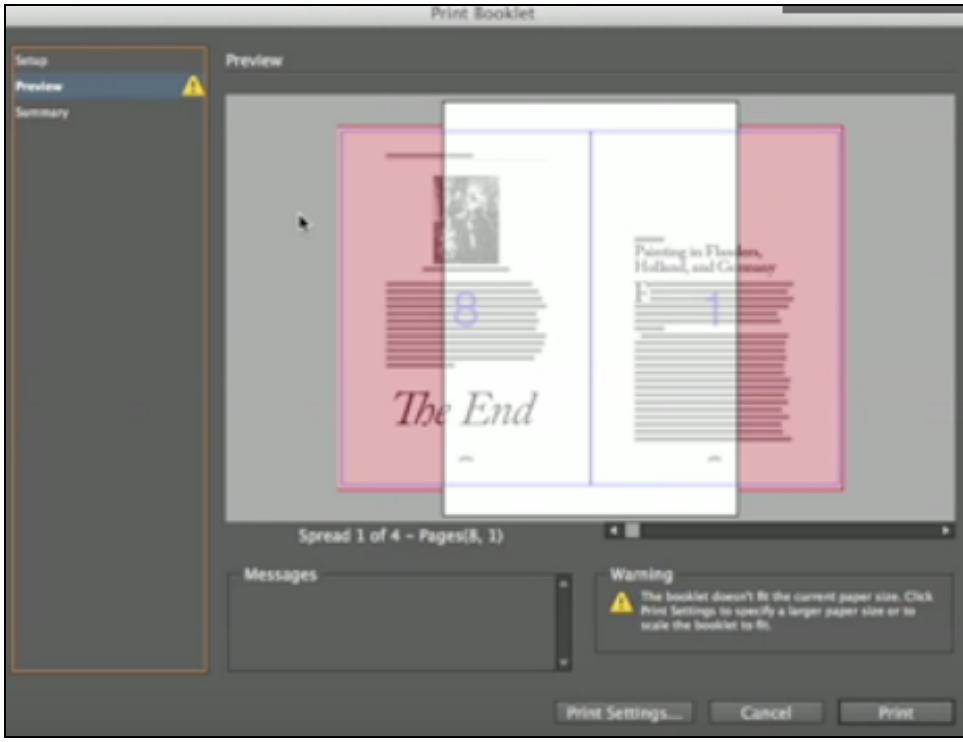

- 4. Choose the proper **Print Settings** to get rid of the pink color area.
- 5. Change **Setup** options as needed, and then click **OK**. (Make sure the rest of the Print dialog box is set up properly for printing on that device. For example, you

will probably need to set the **Orientation** and perhaps **Scale to Fit**, so that your pages will fit on the paper.)

- 6. Check in **Preview** to view all pages.
- 7. Click **Print**.

#### **Shortcuts**

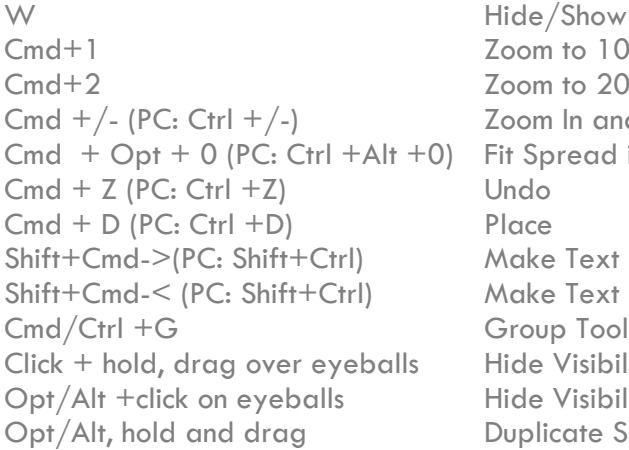

**Show Guides** to 100% to 200% In and  $\textsf{Out}$ read in window Text Larger Text Smaller Visibility Visibility except selected cate Shape

On the Mac, **Cmd** is the key with the **Apple icon**.

# **Adobe Color Themes**

**Windows > Color > Adobe Color Themes**

There are three sections in this panel – **Create, Explore, My Themes**

**My Themes** section displays all the themes you have saved from different devices. You can search for themes using **Favorites** or by typing the name of the themes.

**Explore** section displays all themes that are created by the community, and you can view by the drop-down menu to look for the most popular, most used etc.

All themes have options, choose the little triangle **Actions** > then choose **Edit This Themes**, **Add to My Favorites, Add to Swatches panel** etc.

**Create** > choose your colors, and **Save themes** to sync to Adobe Color Service, making it available for use of other desktop or mobile applications that use Adobe Color.

**New Color Theme Tool**

This tool allows you to create color themes based on artworks in your document, and give you options to adjust the theme to be more colorful, dark, deep etc. Press the **Esc** key on your keyboard to unload themes.

Select the **New Color Theme Tool >** click on an object in your artwork, or draw a marquee around an area of your artwork to create the color themes.

You can then add the theme to your Swatches, or to Adobe Color Services.

## **Adobe Libraries**

Window  $>$  CC Libraries  $>$  access and share favorite colors, brushes

Creative Cloud Libraries, now available in InDesign, allow you to organize, access and share creative assets, such as colors, type, brushes and graphics. You can add character attributes as text styles. You can also copy your native InDesign library assets your Creative Cloud Libraries.

#### *Note:*

*You cannot transfer character styles to Creative Cloud Libraries. However, you can transfer character attributes as text styles.*

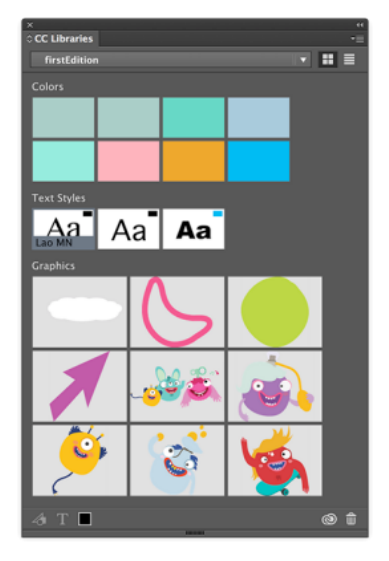

Resource: https://helpx.adobe.com/indesign/using/whats-new.html

#### **On different computers:**

Libraries are automatically synced to Creative Cloud as they are created, so you don't need to worry about saving, or accidentally deleting or overwriting an asset.

#### **Photoshop and Illustrator CC:**

Photoshop and Illustrator CC have the Creative Cloud Libraries built in, too. Any Library that you save from InDesign automatically becomes available for use in Photoshop and Illustrator as well. The same way, any Library that you save in Photoshop and Illustrator becomes available in InDesign.

#### **Working offline:**

Your libraries are there when you need them; no Internet connection is needed. You can access a local copy on your desktop offline.

#### **Migrate native InDesign libraries content to Creative Cloud Libraries:**

Easily migrate all or selected assets from native InDesign libraries to Creative Cloud Libraries. You can choose to migrate your native library assets to new or existing Creative Cloud Libraries.

*For more information, see the article on [Creative Cloud Libraries](https://helpx.adobe.com/content/help/en/indesign/using/creative-cloud-libraries-sync-share-assets.html)*.

- 1. Choose **Window > CC Libraries**, and click the **Library** menu.
- 2. Choose **Create New Library**.
- 3. Enter a **name** for your Library. (You can create *unlimited number* of CC Libraries for your assets; and *1000 maximum assets* per Library)

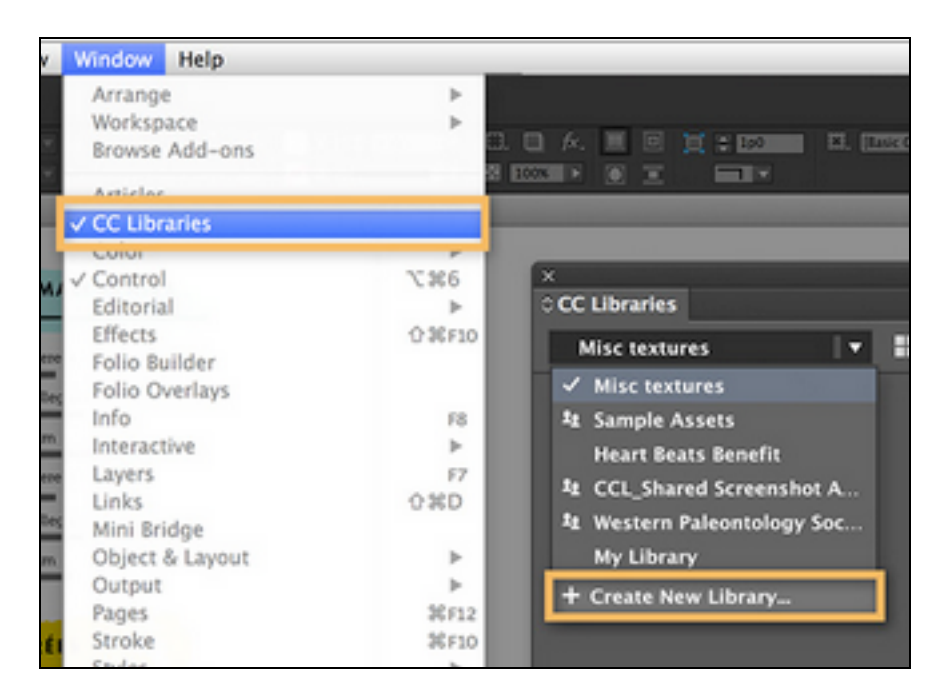

- 4. Highlight some text in your document, and then click **Add Text Style** button.
- 5. Click the **View** button to toggle between the thumbnail and the **List** views.

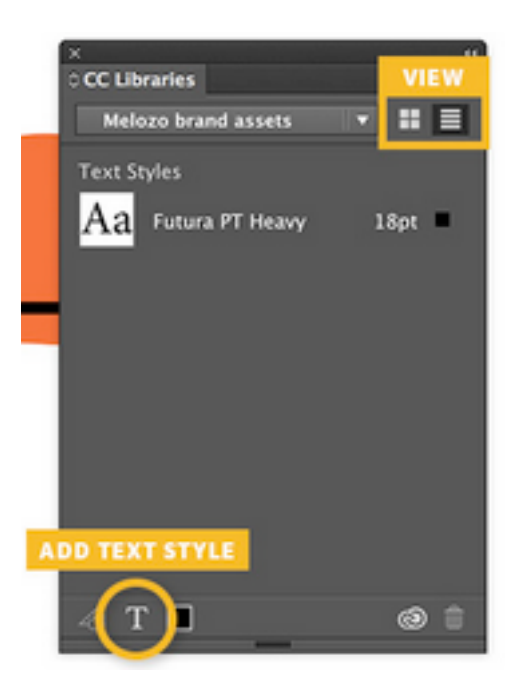

6. Select some artwork in your document, and click on **Add Graphic** button to the Library panel. A graphic thumbnail appears.

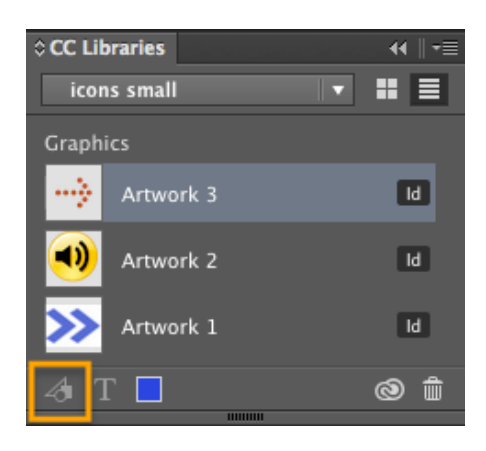

- 7. Now try to create a new document, open the CC Libraries. Select some text and click on the Text style.
- 8. Right-click on a graphic, and choose **Use in Document**.
- 9. To delete Library, choose **Delete** Library from the **Options** menu of the CC Libraries panel.
- 10. To collaborate and share your Library, click the **Options** menu, and choose **Collaborate**. You will invite your team members, who have a CC account, to share your library.

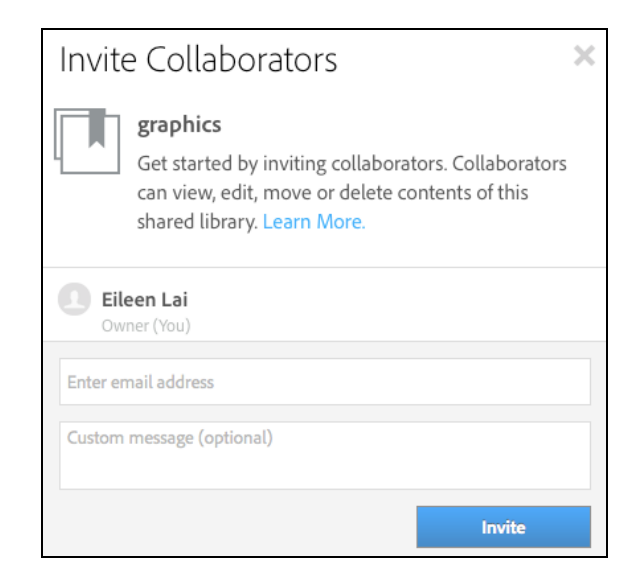

# **Typekit Fonts**

**Members of CC can access Typekit Fonts by downloading them to your Desktop for any applications.**

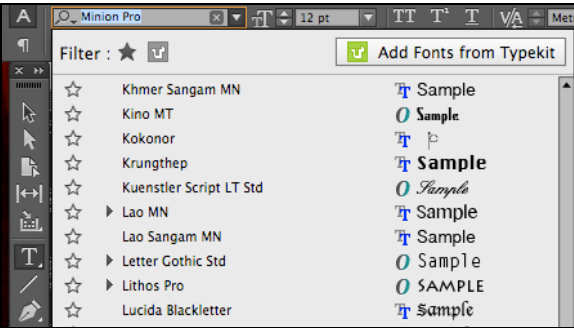

Use Filter button to filter out all Typekit Fonts you have downloaded.

#### **Missing Fonts can be found on Typekit**

While the missing fonts are highlighted in your document, simply click **Sync Fonts** button at the bottom of the Missing Fonts panel. The fonts are updated in your InDesign document, and are available for use by any application on your computer.

### **Resources**

**Online tutorials** lynda.com

### **Printing Booklets**

https://helpx.adobe.com/indesign/using/printing-booklets.html

### **USF Logos, Graphic Standards, Social Media & Accessibility Guidelines**

<http://myusf.usfca.edu/marketing-communications/resources> <https://myusf.usfca.edu/marketing-communications/standards-and-templates> <http://myusf.usfca.edu/marketing-communications/social-media-standards> <https://myusf.usfca.edu/system/files/graphic-standards-manual.pdf> <https://myusf.usfca.edu/marketing-communications/accessibility-guide>